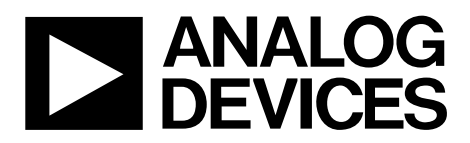

One Technology Way • P.O. Box 9106 • Norwood, MA 02062-9106, U.S.A. • Tel: 781.329.4700 • Fax: 781.461.3113 • www.analog.com

## **Evaluation Board for the ADF4153 Fractional-N PLL Frequency Synthesizer**

### **FEATURES**

**Self-contained evaluation board including synthesizer, VCO, TCXO for reference frequency, and loop filter**

**Designed for 25 MHz PFD frequency, 2.5 mA charge pump current, and 50 kHz loop bandwidth**

**Accompanying software allows complete control of synthesizer functions from a PC**

### **EVALUATION KIT CONTENTS**

**EV-ADF4153SD1Z board**

### **CD that includes**

**Self-installing software that allows users to control the board and exercise all functions of the device Electronic version of the ADF4153 data sheet Electronic version of the UG-167 user guide**

### **ADDITIONAL EQUIPMENT**

**PC running Windows XP or more recent version SDP-S board (system demonstration platform, serial only) Spectrum analyzer Oscilloscope (optional)**

### **DOCUMENTS NEEDED**

**ADF4153 data sheet**

### **REQUIRED SOFTWARE**

**Analog Devices ADF4153-4-6-7 PLL software (Revision 4 or higher)**

### **ADIsimPLL**

### **GENERAL DESCRIPTION**

This board is designed to allow the user to evaluate the performance of the ADF4153 frequency synthesizer for phase-locked loops (PLLs). Figure 1 shows the board, which contains the ADF4153 synthesizer, an edge mounted SMA connector for the RF output signal, power supply connectors, a temperature compensated reference oscillator (TCXO) of 25 MHz frequency, and an SDP connector. There is also a loop filter (50 kHz) and a VCO (Mini-Circuits ROS-1800+) on board.

The package also contains Windows® software (XP or later) to allow easy programming of the synthesizer.

This board requires an SDP-S (system demonstration platformserial) board (shown in Figure 1, but not supplied with the kit). The SDP-S allows software programming of the ADF4153 device.

09157-001

9157-001

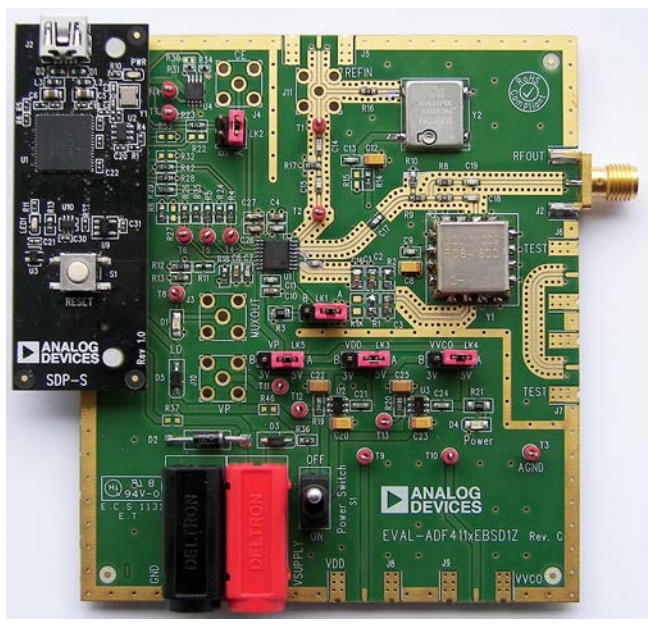

### **EVALUATION BOARD**

*Figure 1. EV-ADF4153SD1Z with SDP-S* 

**PLEASE SEE THE LAST PAGE FOR AN IMPORTANT WARNING AND LEGAL TERMS AND CONDITIONS.** Rev. A | Page 1 of 24

## TABLE OF CONTENTS

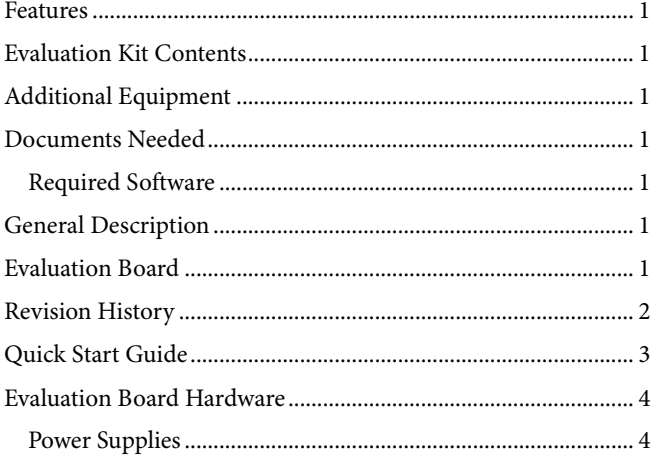

### **REVISION HISTORY**

### **7/12—Rev. 0 to Rev. A**

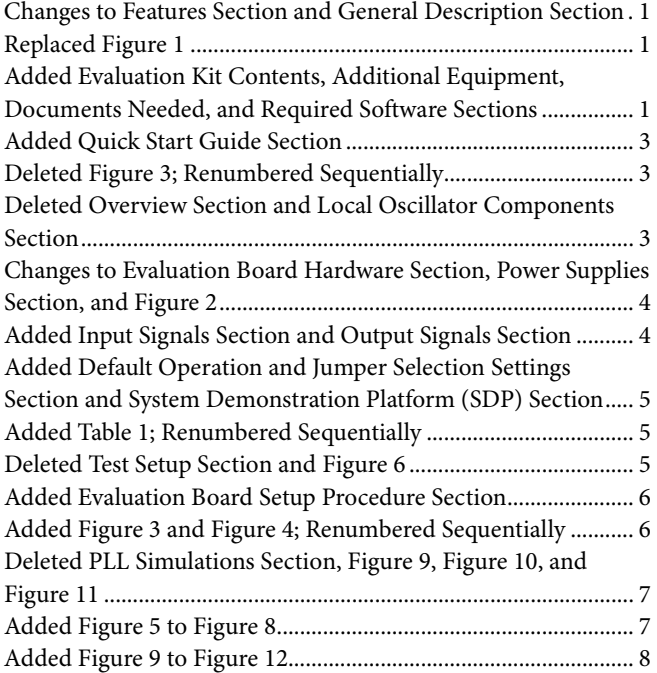

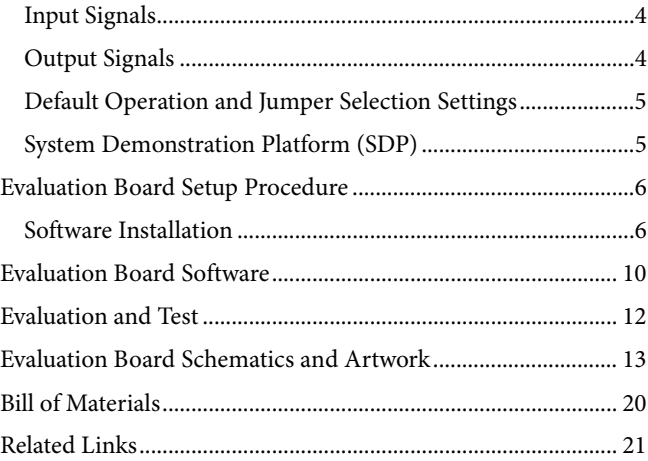

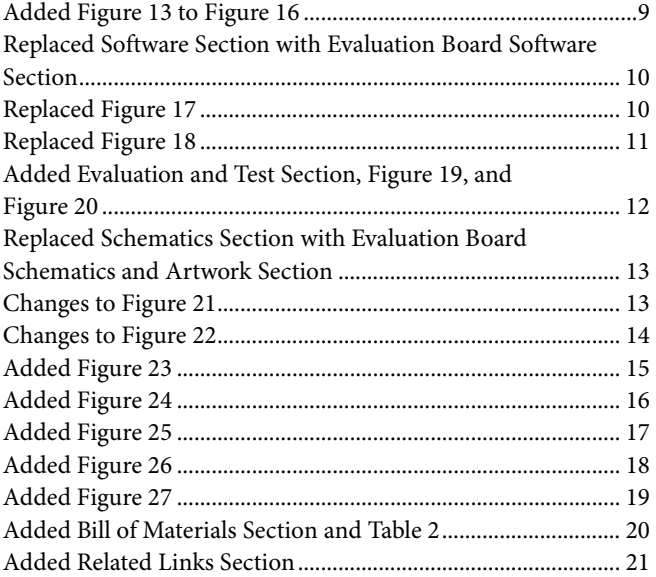

**5/11—Revision 0: Initial version** 

## QUICK START GUIDE

Follow these steps to quickly evaluate the ADF4153 device:

- 1. Install the system development platform (SDP) drivers.
- 2. Install the Analog Devices ADF4153-4-6-7 software.
- 3. Connect the SDP-S motherboard to the PC and to the EV-ADF4153SD1Z.
- 4. Follow the hardware driver installation procedure.
- 5. Connect the power supplies to banana connectors (6 V to 12 V).
- 6. Run the ADF4153-4-6-7 software.
- 7. Select the SDP board and the ADF4153 device in the **Select Device and Connection** tab of the software front panel window.
- 8. Click the **Main Controls** tab. Update all registers.
- 9. Connect the spectrum analyzer to J2.
- 10. Measure the results.

## EVALUATION BOARD HARDWARE

The evaluation board requires the use of an SDP-S motherboard to program the device. This is not included and must be purchased separately. The EV-ADF4153SD1Z schematics are shown in Figure 21, Figure 22, and Figure 23.

### **POWER SUPPLIES**

The board is powered from external banana connectors. The voltage can vary between 6 V and 12 V. The power supply circuit provides 3.0 V to  $V_{DD}$  on the board (which supplies the ADF4153 AV $_{DD}$  and DV $_{DD}$  pins) and allows the user to choose either 3.0 V or 5 V for the ADF4153 V<sub>P</sub>. The default settings are 3.0 V for the ADF4153  $V_{DD}$  and 5 V for the ADF4153  $V_{P}$ . Note that V<sub>DD</sub> should never exceed 3.3 V. This can damage the device.

External power supplies can be used to directly drive the device. In this case, the user must insert SMA connectors as shown in Figure 2.

### **INPUT SIGNALS**

The necessary reference input comes from an on-board temperature compensated crystal oscillator (TCXO) of 25 MHz frequency.

Alternatively, this can be sourced from an external generator. In this case, remove R16 and R14 to disconnect the TCXO from the supply and from the reference path, insert Connector J11 or the edge mount connector, J5, and connect the external generator to the connector. A low noise, high slew rate reference source is best for achieving the stated performance of the ADF4153.

Digital SPI signals are supplied through the SDP connector, J1. Using the SDP-S platform is recommended. The SDP-B can also be used, but Resistor R57 must be removed on the SDP-B board. Some additional spurious low frequencies may appear if the SDP-B connector is used.

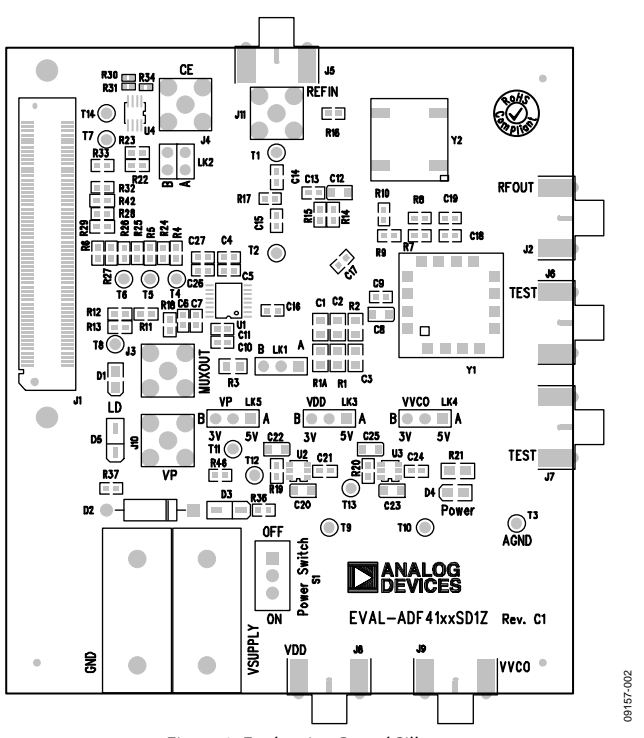

### *Figure 2. Evaluation Board Silkscreen*

### **OUTPUT SIGNALS**

All components necessary for LO generation are inserted on board. The PLL is made up of the ADF4153 synthesizer, a passive loop filter, and the VCO. This board is supplied with a VCO ROS1800+ from Mini-Circuits, which covers a frequency range from 1700 MHz to 1800 MHz. A low-pass filter of 50 kHz loop bandwidth is inserted between the charge pump output and the VCO input. The 2.5 mA charge pump current setting is used. The VCO output is available at RFOUT through a standard SMA connector, J2. The MUXOUT signal can be monitored at Test Point T8 or at SMA Connector J3.

### **DEFAULT OPERATION AND JUMPER SELECTION SETTINGS**

Link positions are outlined in Table 1.

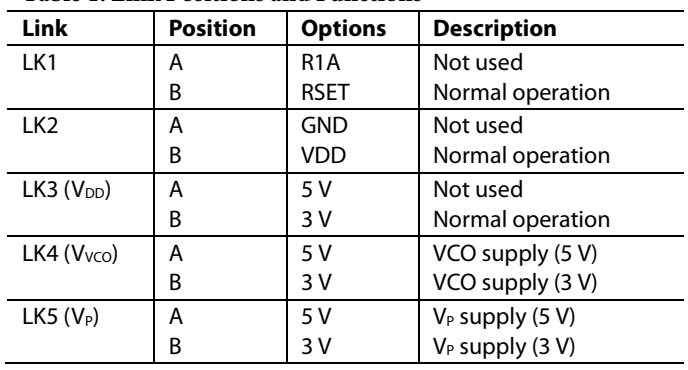

### **Table 1. Link Positions and Functions**

### **SYSTEM DEMONSTRATION PLATFORM (SDP)**

The system demonstration platform (SDP) is a series of controller boards, interposer boards, and daughter boards that can be used for easy low cost evaluation of Analog Devices, Inc., components and reference circuits. It is a reusable platform whereby a single controller board can be reused in various daughter board evaluation systems.

Controller boards connect to the PC via USB 2.0 and provide a range of communication interfaces on a 120-pin connector. The pinout for this connector is strictly defined. This 120-pin connector's receptacle is on all SDP daughter boards, component evaluation boards, and Circuits from the Lab™ reference circuit boards. There are two controller boards in the platform: the SDP-B, which is based on the Blackfin® ADSP-BF527, and the SDP-S, which is a serial interface only controller board. The SDP-S has a subset of the SDP-B functionality.

Interposer boards route signals between the SDP 120-pin connector and a second connector. When the second connector is also a 120-pin connector, the interposer can be used for signal monitoring of the 120-pin connector signals. Alternatively, the second connector allows SDP platform elements to be integrated into a second platform, for example, the BeMicro SDK. More information on the SDP can be found at www.analog.com/sdp.

## EVALUATION BOARD SETUP PROCEDURE **SOFTWARE INSTALLATION**

Use the following steps to install the SDP drivers and ADF4153-4-6-7 software.

- 1. Install the SDP drivers by double-clicking **SDPDrivers.exe** and following the relevant installation instructions. See the UG-291 for further instructions on installation of the SDP-S platform or the UG-277 if the SDP-B platform is used.
- 2. Install the Analog Devices ADF4153-4-6-7 software by double-clicking **ADF4153-4-6-7\_Setup.msi**. If you are using Windows XP, follow the instructions in the Windows XP Software Installation Guide section (see Figure 3 to Figure 7).

If you are using Windows Vista or Windows 7, follow the instructions in the Windows Vista and Windows 7 Software Installation Guide section (see Figure 8 to Figure 12). Note that the software requires Microsoft Windows Installer and Microsoft .NET Framework 3.5 (or higher). The installer connects to the Internet and downloads Microsoft .NET Framework automatically. Alternatively, before running the **ADF4153-4-6-7\_Setup.msi**, both the installer and .NET Framework can be installed from the CD provided.

3. Connect your SDP board (black) or USB adapter board (green) by USB. If you are using an SDP board, the drivers install automatically, and you are ready to run the software. If you are using a USB adapter board on Windows XP, follow the steps in the Windows XP Driver Installation Guide section (see Figure 13 to Figure 16). On Windows Vista or Windows 7, the drivers install automatically.

### *Windows XP Software Installation Guide*

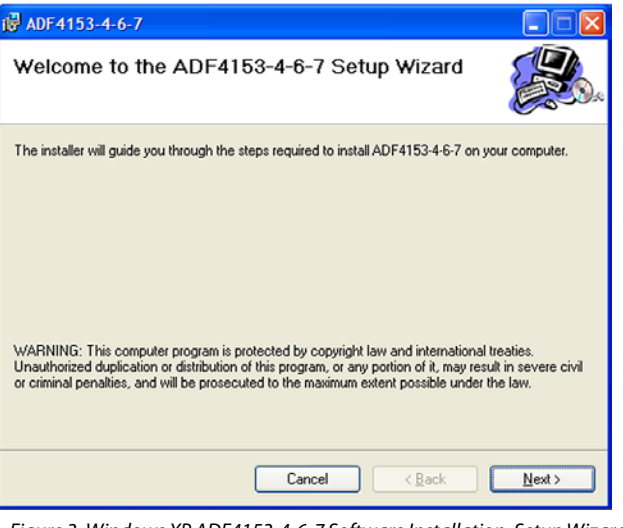

*Figure 3. Windows XP ADF4153-4-6-7 Software Installation, Setup Wizard*

09157-003

09157-004

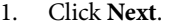

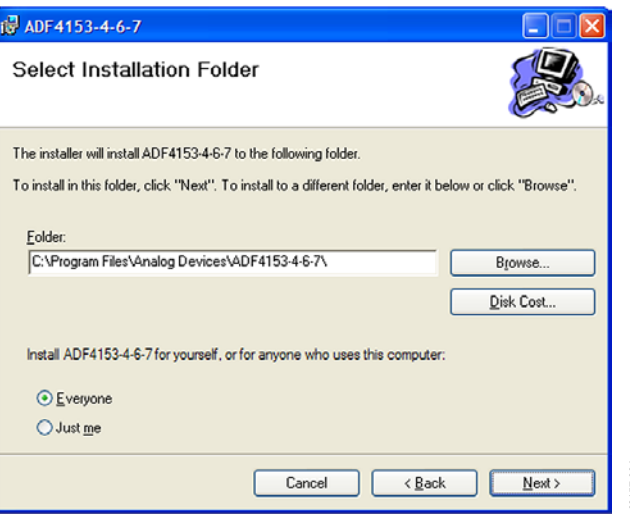

*Figure 4. Windows XP ADF4153-4-6-7 Software Installation, Select Installation Folder*

2. Choose an installation directory and click **Next**.

# Evaluation Board User Guide Contract Contract Contract Contract Contract Contract Contract Contract Contract Contract Contract Contract Contract Contract Contract Contract Contract Contract Contract Contract Contract Contr

09157-007

09157-008

09157-008

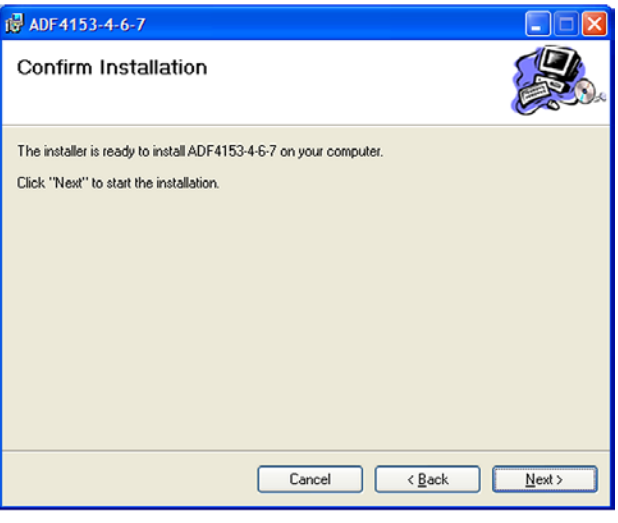

*Figure 5. Windows XP ADF4153-4-6-7 Software Installation, Confirm Installation*

### 3. Click **Next**.

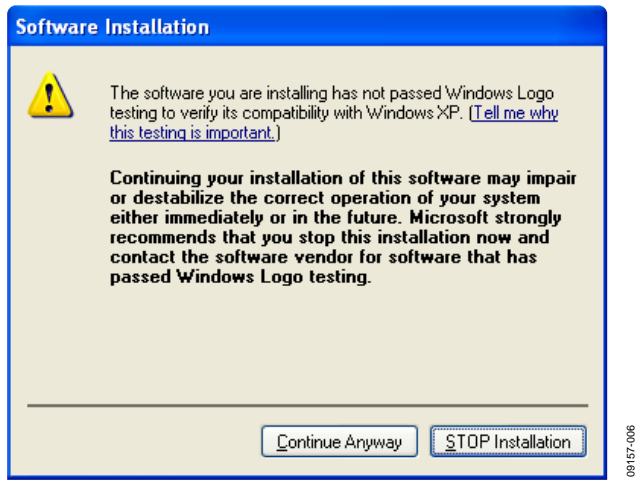

*Figure 6. Windows XP ADF4153-4-6-7 Software Installation, Logo Testing*

4. Click **Continue Anyway**.

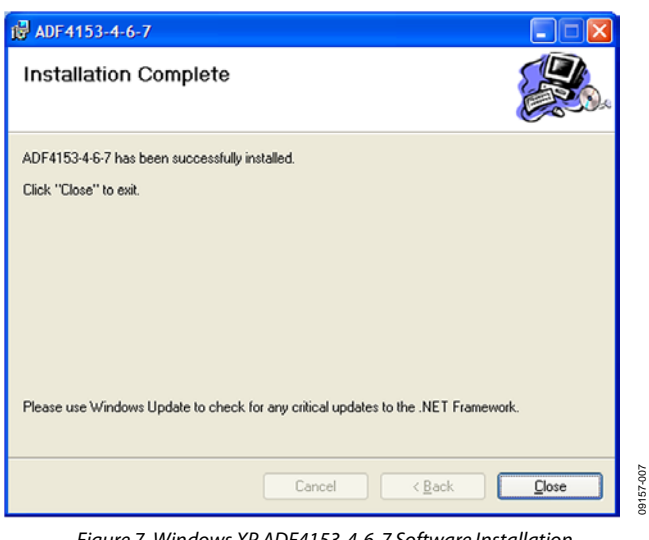

*Figure 7. Windows XP ADF4153-4-6-7 Software Installation, Installation Complete*

5. Click **Close**.

09157-005

09157-005

09157-006

### *Windows Vista and Windows 7 Software Installation Guide*

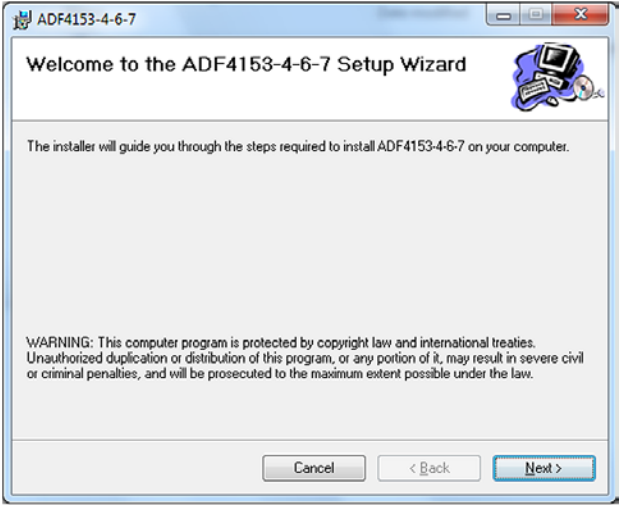

*Figure 8. Windows Vista/7 ADF4153-4-6-7 Software Installation, Setup Wizard*

1. Click **Next**.

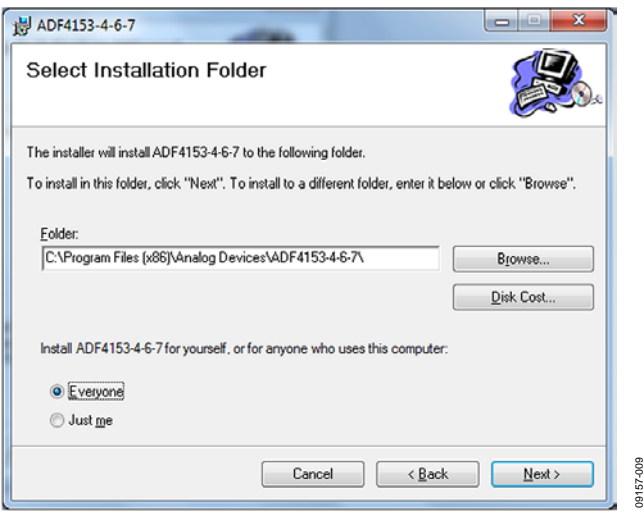

*Figure 9. Windows Vista/7 ADF4153-4-6-7 Software Installation, Select Installation Folder*

2. Choose an installation directory and click **Next**.

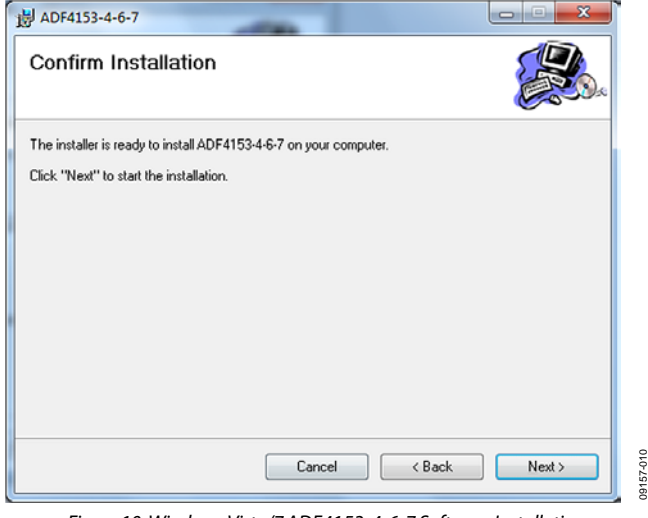

*Figure 10. Windows Vista/7 ADF4153-4-6-7 Software Installation, Confirm Installation*

3. Click **Next**.

# UG-167 Evaluation Board User Guide

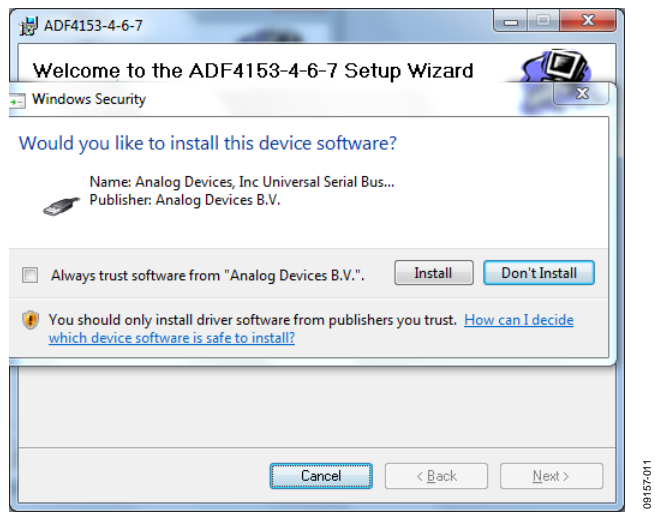

*Figure 11. Windows Vista/7 ADF4153-4-6-7 Software Installation, Start Installation* 

09157-011

09157-012

09157-012

### 4. Click **Install**.

09157-009

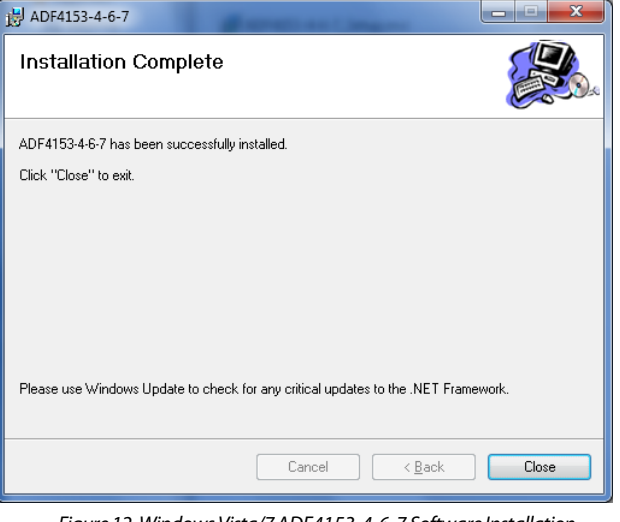

*Figure 12. Windows Vista/7 ADF4153-4-6-7 Software Installation, InstallationComplete*

5. Click **Close**.

09157-015

### *Windows XP Driver Installation Guide*

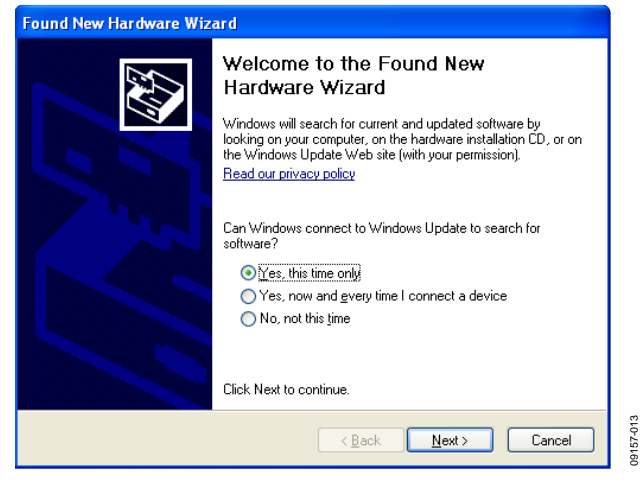

*Figure 13. Windows XP USB Adapter Board Driver Installation, Found New Hardware Wizard*

1. Choose **Yes, this time only** and click **Next**.

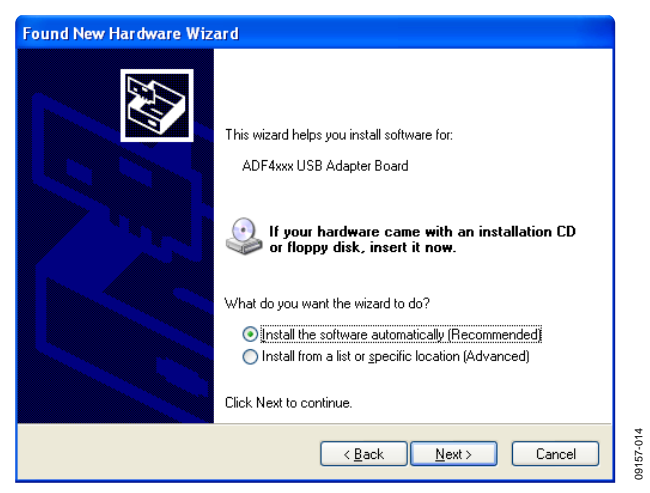

*Figure 14. Windows XP USB Adapter Board Driver Installation, Installation Options* 

2. Click **Next**.

Note that Figure 14 may list **Analog Devices RFG.L Eval Board** instead of **ADF4xxx USB Adapter Board**.

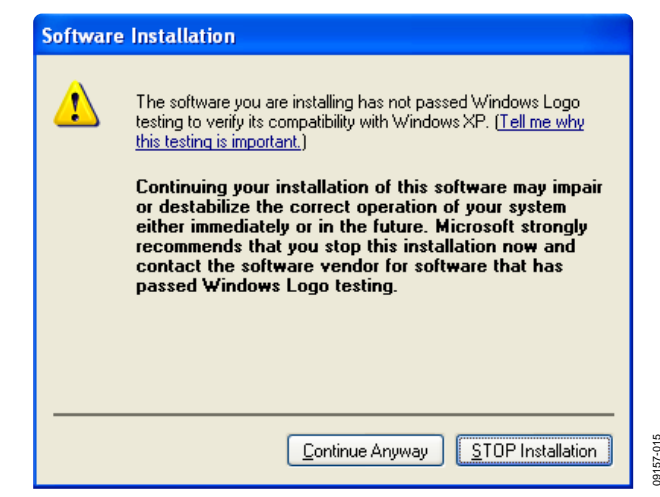

*Figure 15. Windows XP USB Adapter Board Driver Installation, Logo Testing* 

3. Click **Continue Anyway**.

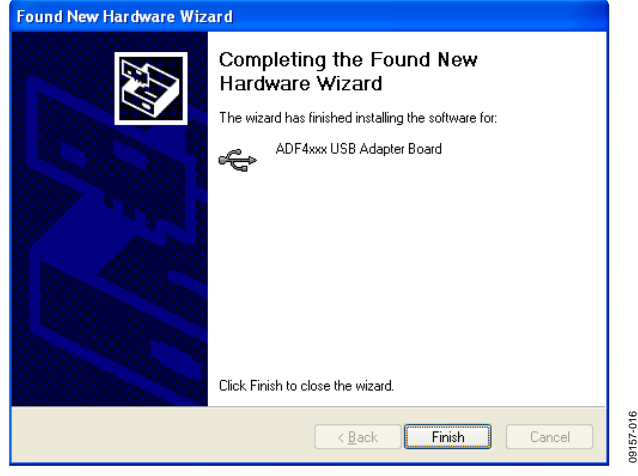

*Figure 16. Windows XP USB Adapter Board Driver Installation, Complete Installation*

4. Click **Finish**.

09157-017

09157-017

## EVALUATION BOARD SOFTWARE

The control software for the EV-ADF4153SD1Z accompanies the EV-ADF4153SD1Z on a CD. To install the software, see the Software Installation section.

To run the software, click the **ADI ADF4153-4-6-7** file on the desktop or in the **Start** menu.

On the **Select Device and Connection** tab, choose your device and your connection method, and click **Connect.** 

Confirm that **SDP board connected, ADF4xxx USB Adapter Board connected**, or **Analog Devices RFG.L Eval Board** 

**connected** is displayed at the bottom left of the window (see Figure 17). Otherwise, the software has no connection to the evaluation board.

Note that, when connecting the board, it takes about 5 sec to 10 sec for the status label to change.

Under the **File** menu, the current settings can be saved to, and loaded from, a text file.

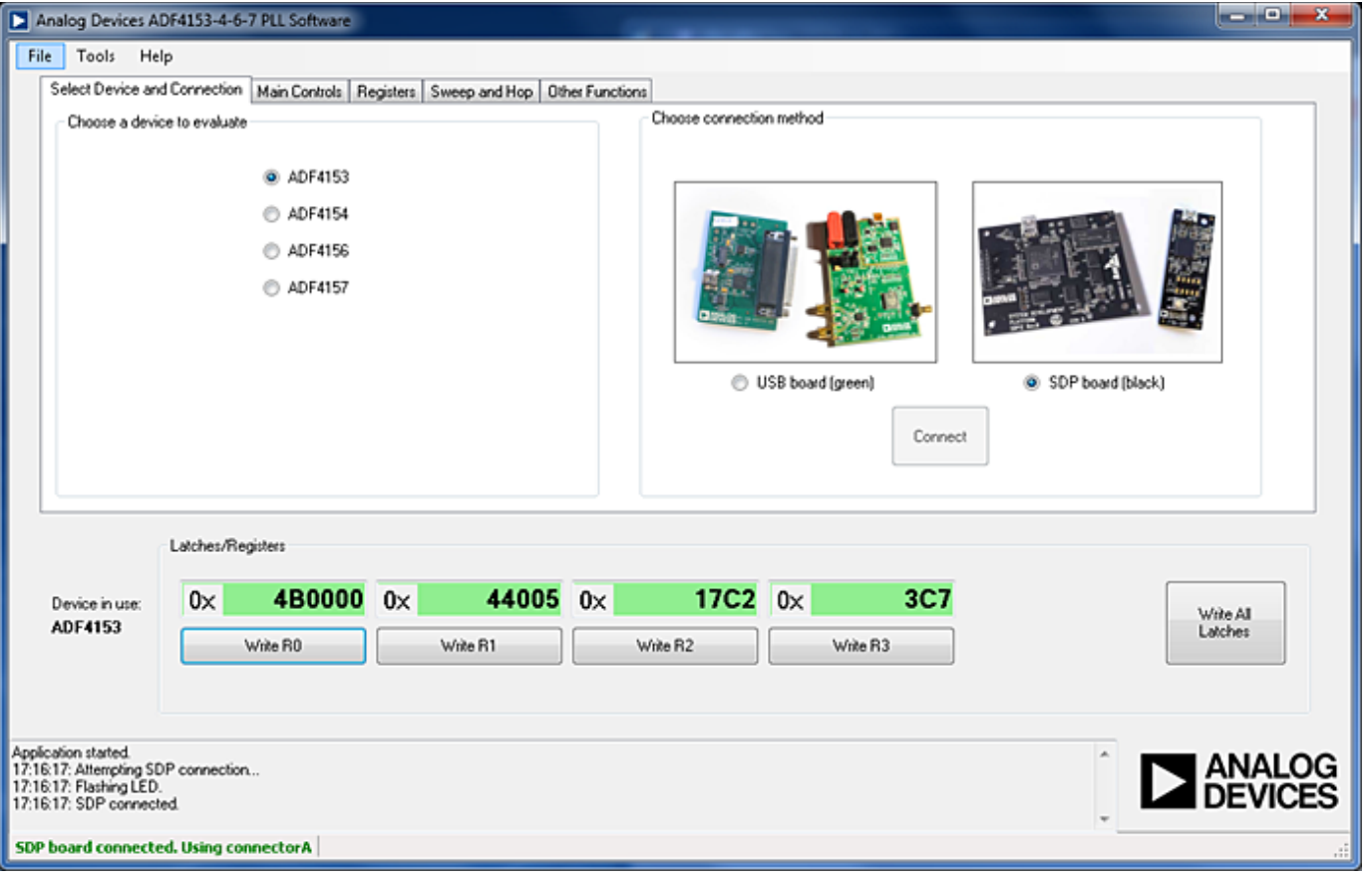

*Figure 17. Software Front Panel Display—Select Device and Connection*

# Evaluation Board User Guide Communication Control of the UG-167

09157-018

0157-018

The **Main Controls**tab controls the PLL settings (see Figure 18).

Use the **Reference Frequency** text box to set the correct reference frequency and the reference frequency divider. The default reference on the software window is at 10 MHz; it must be changed to 25 MHz if the on-board reference oscillator is used.

Use the **RF Settings** section to control the output frequency. You can type the desired output frequency in the **RF VCO Output Frequency** text box (in megahertz).

In the **Registers** tab, you can manually input the desired value to be written to the registers.

In the **Sweep and Hop** tab, you can make the device sweep a range of frequencies or hop between two set frequencies.

In the **Latches/Registers** section at the bottom of the window, the values to be written to each register are displayed. If the background on the text box is green, the value displayed is different from the value actually on the device. Click **Write Rx** (where  $x = 0$  to 3) to write that value to the device.

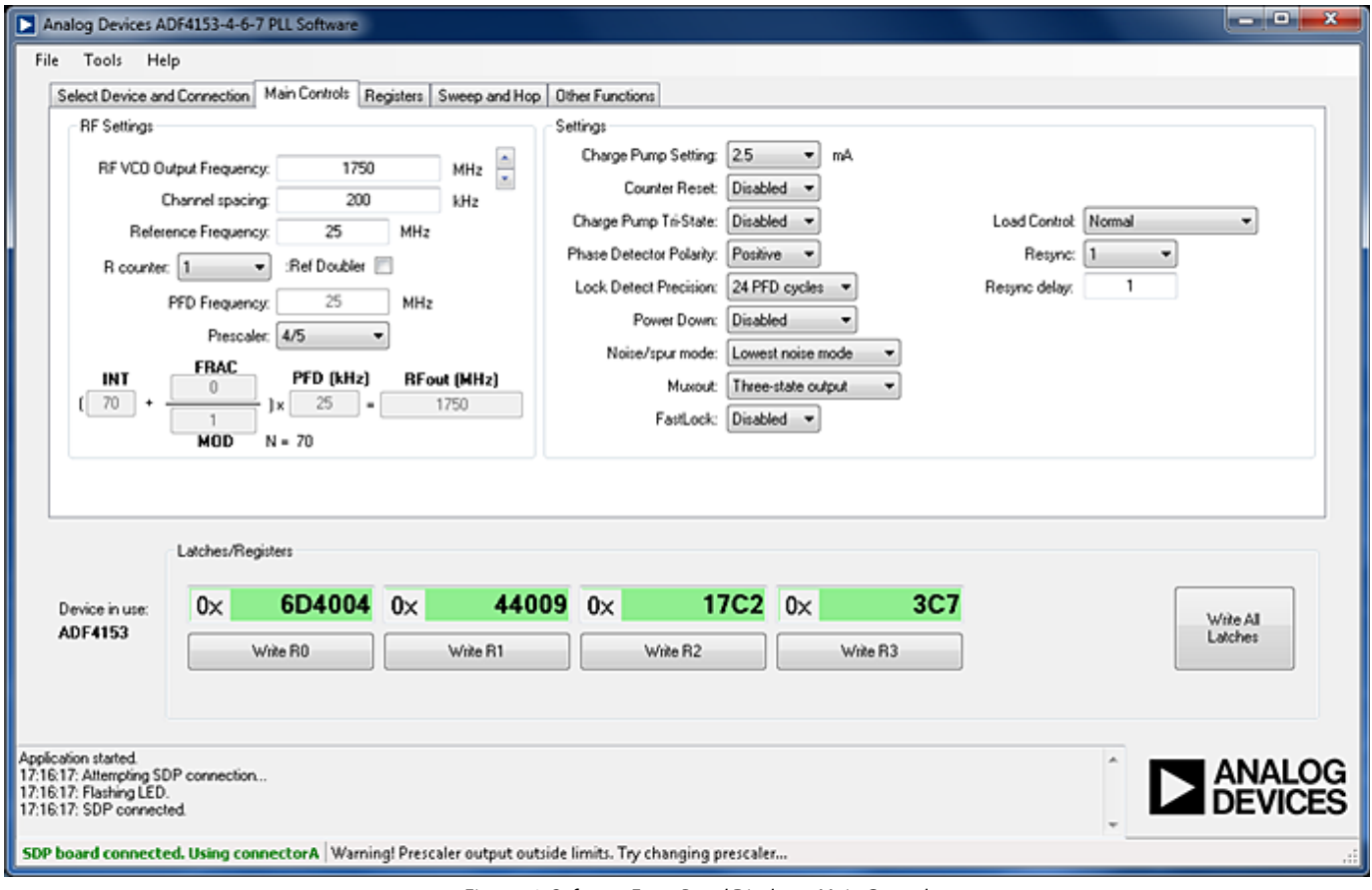

*Figure 18. Software Front Panel Display—Main Controls*

## EVALUATION AND TEST

To evaluate and test the performance of the ADF4153, use the following procedure:

- 1. Install the SDP-S software drivers and ADF4153-4-6-7 software. Connect the evaluation board to a PC using the supplied USB cable. Follow the hardware driver installation procedure that appears.
- 2. Connect the SDP-S connector to the EV-ADF4153SD1Z.
- 3. Connect a spectrum analyzer to Connector J2.
- 4. Run the ADF4153-4-6-7 software.
- 5. Select the SDP board and the ADF4153 device in the **Select Device and Connection** tab of the software front panel window.
- 6. In the software window, set the VCO center frequency (Figure 19 shows a screenshot of the signal source analyzer operating in phase noise mode, taken at a carrier frequency of 1750 MHz). Set the proper PFD frequency to 25 MHz, and program the reference frequency to equal 25 MHz. The charge pump current should equal 2.5 mA. See Figure 20 for the suggested setup.
- 7. Measure the output spectrum. Figure 19 shows a 1750 MHz output.

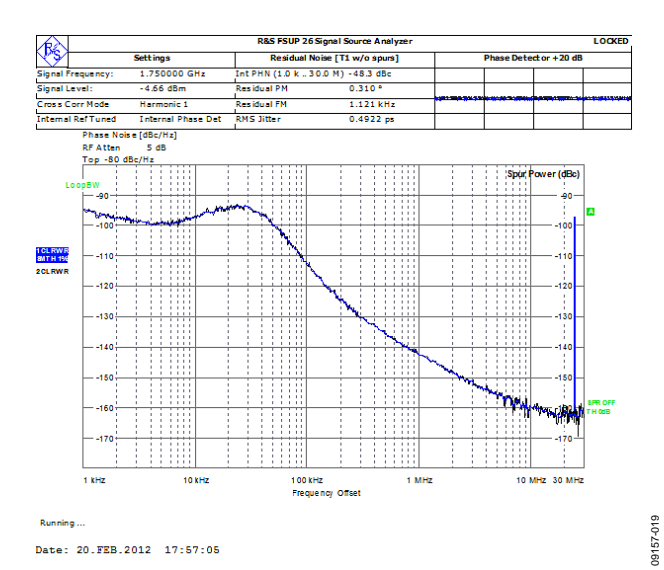

*Figure 19. Signal Source Analyzer Display*

09157-020

09157-020

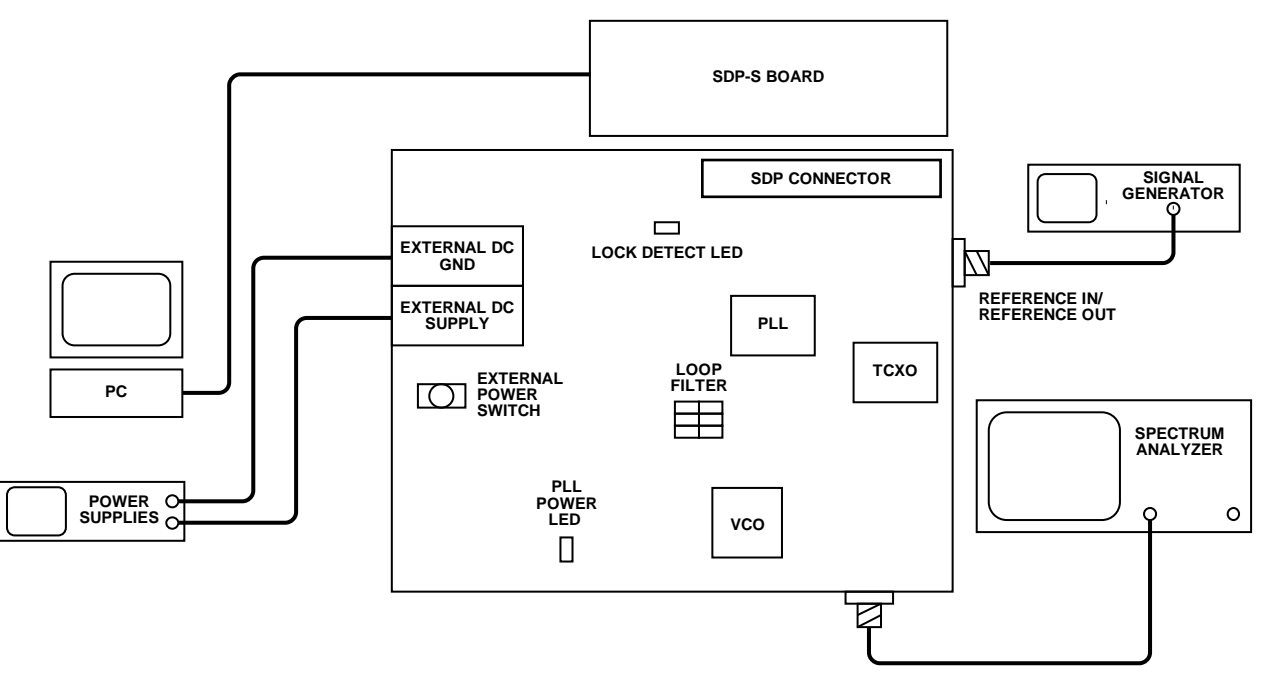

*Figure 20. Typical Evaluation Setup* 

# EVALUATION BOARD SCHEMATICS AND ARTWORK

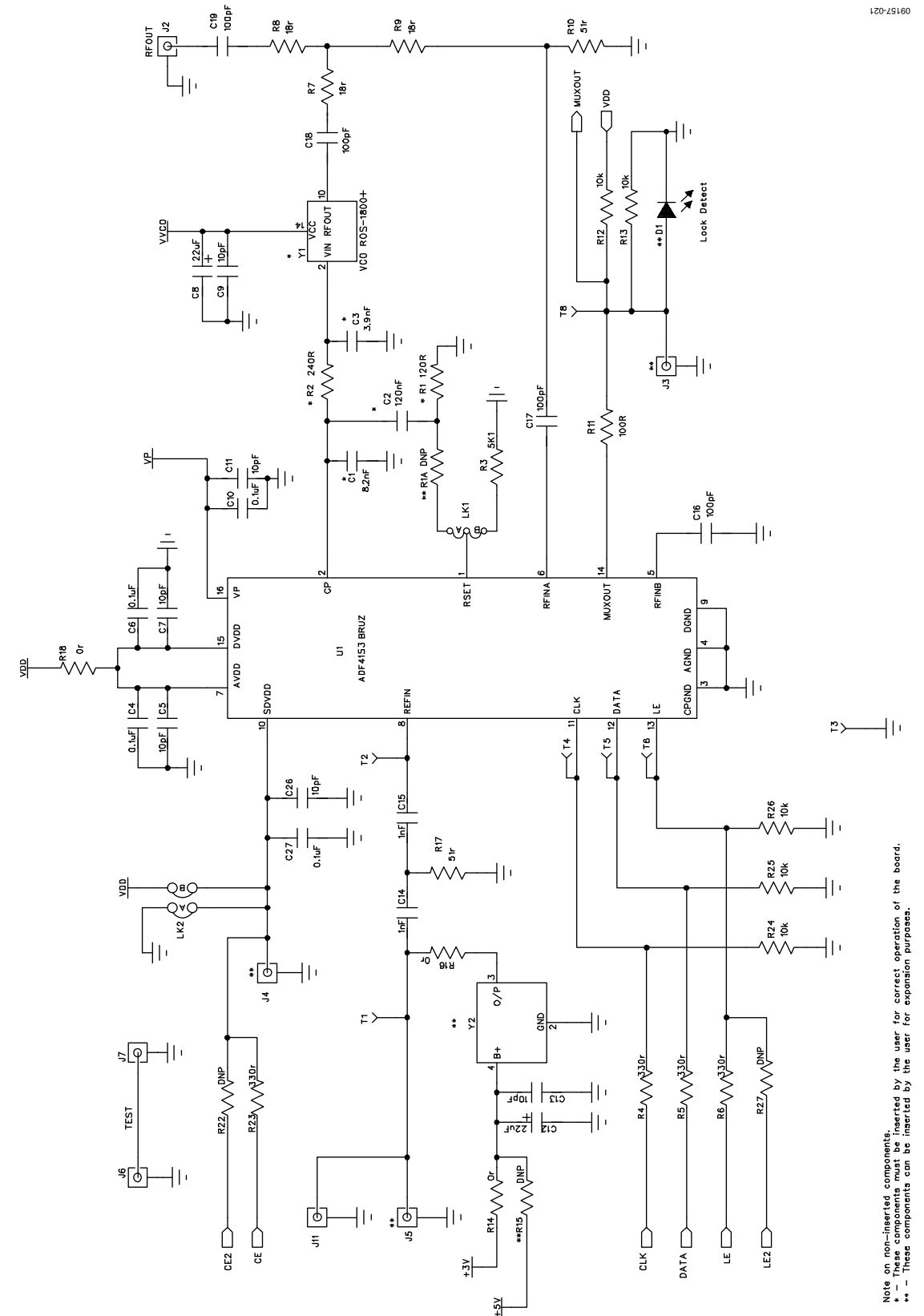

*Figure 21. Evaluation Board Schematic (Page 1)*

Rev. A | Page 13 of 24

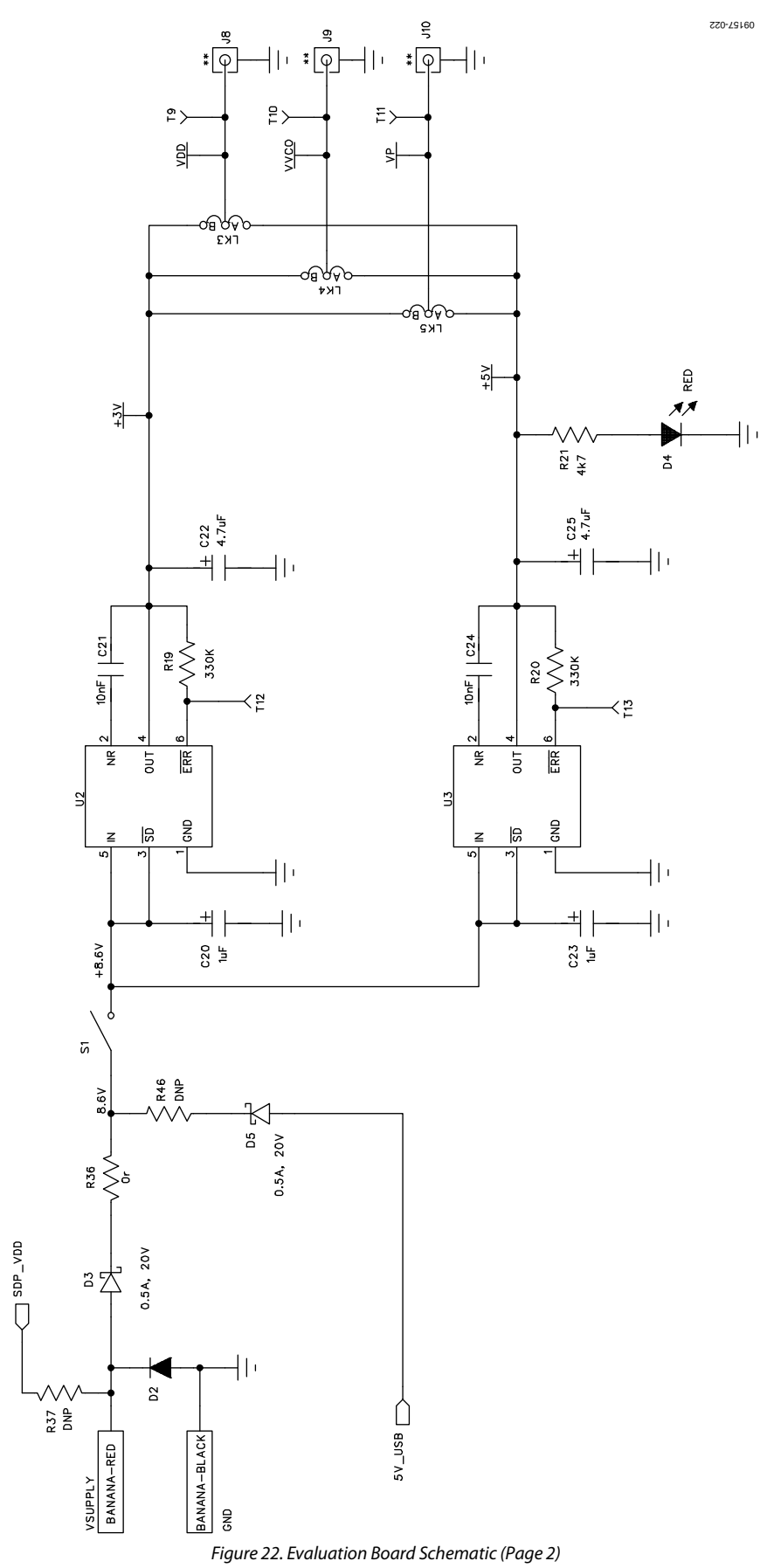

Rev. A | Page 14 of 24

## Evaluation Board User Guide Communication Control of Control of Control Control Control Control Control Control Control Control Control Control Control Control Control Control Control Control Control Control Control Contro

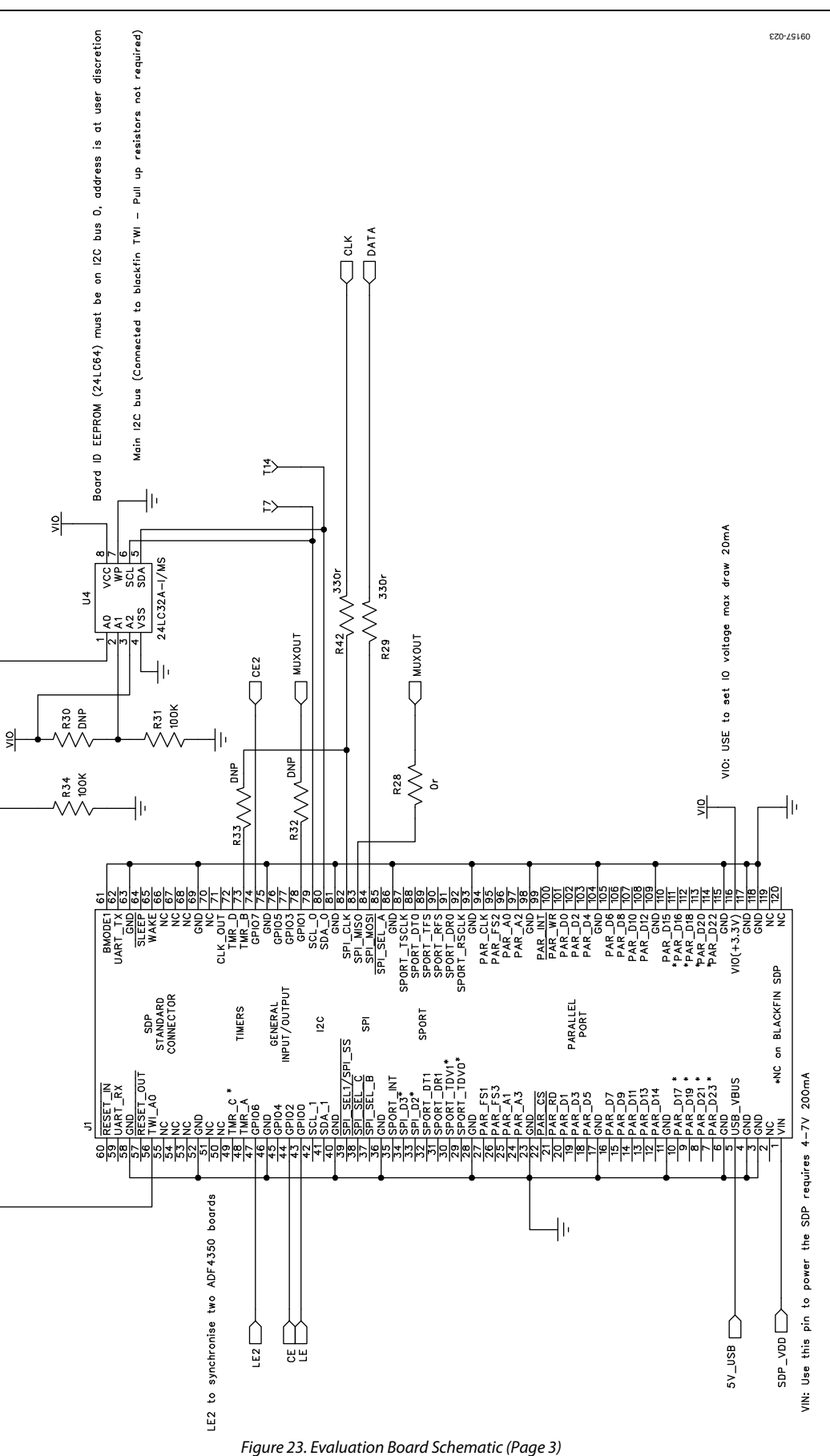

Rev. A | Page 15 of 24

09157-024

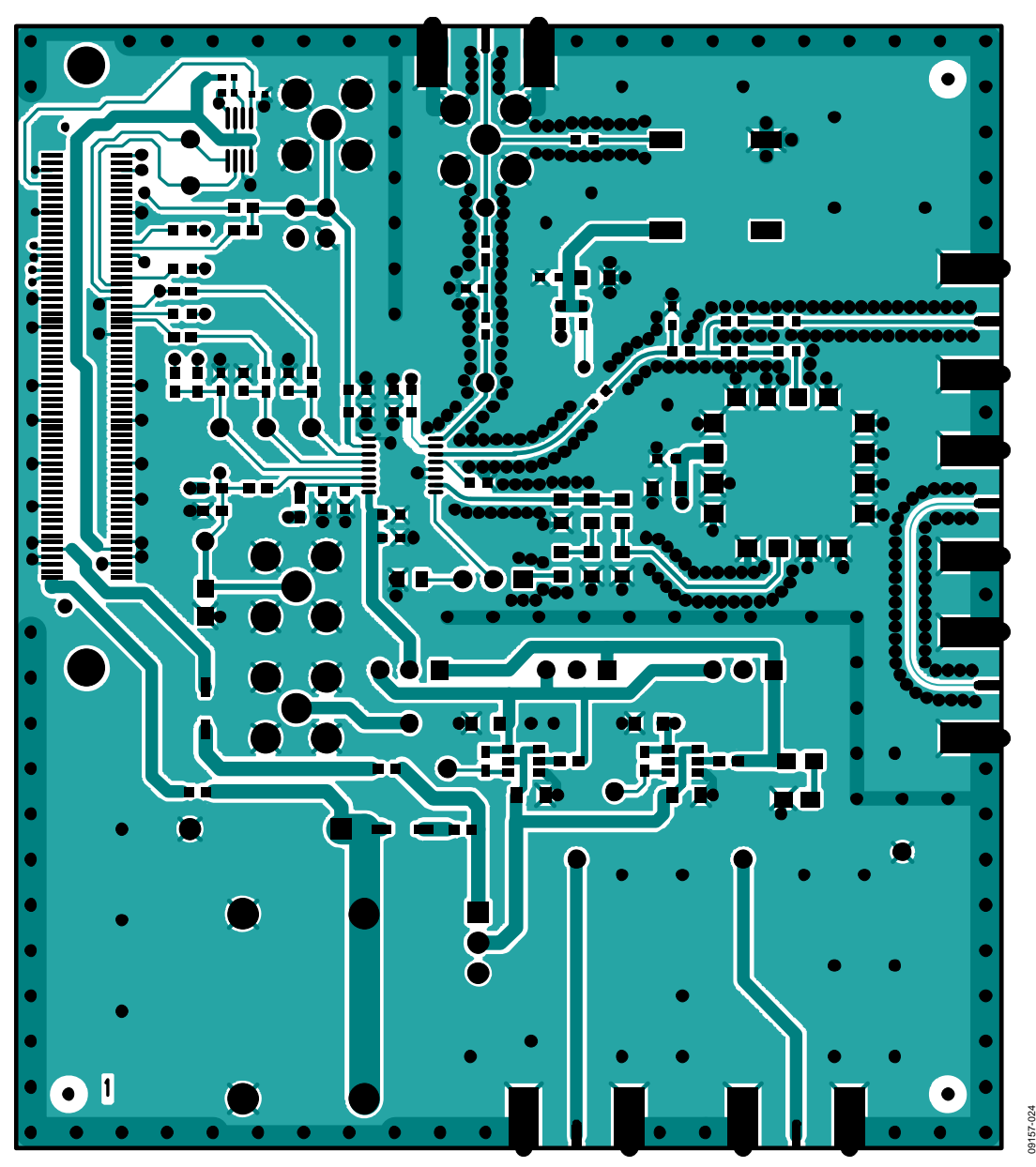

*Figure 24. Layer 1 (Component Side)*

Rev. A | Page 16 of 24

# Evaluation Board User Guide Contract Contract Contract Contract Contract Contract Contract Contract Contract Contract Contract Contract Contract Contract Contract Contract Contract Contract Contract Contract Contract Contr

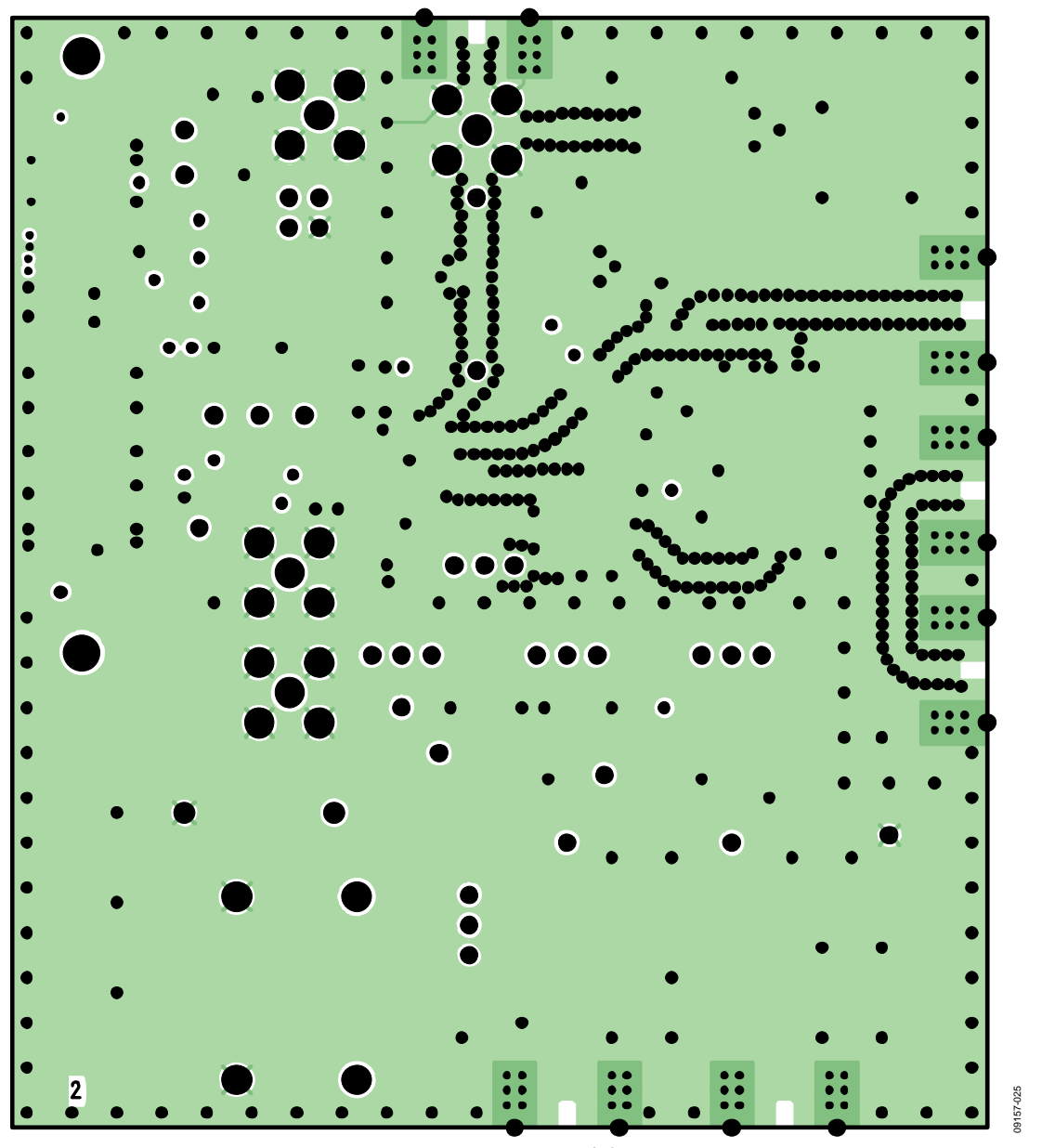

*Figure 25. Layer 2 (Ground Plane)*

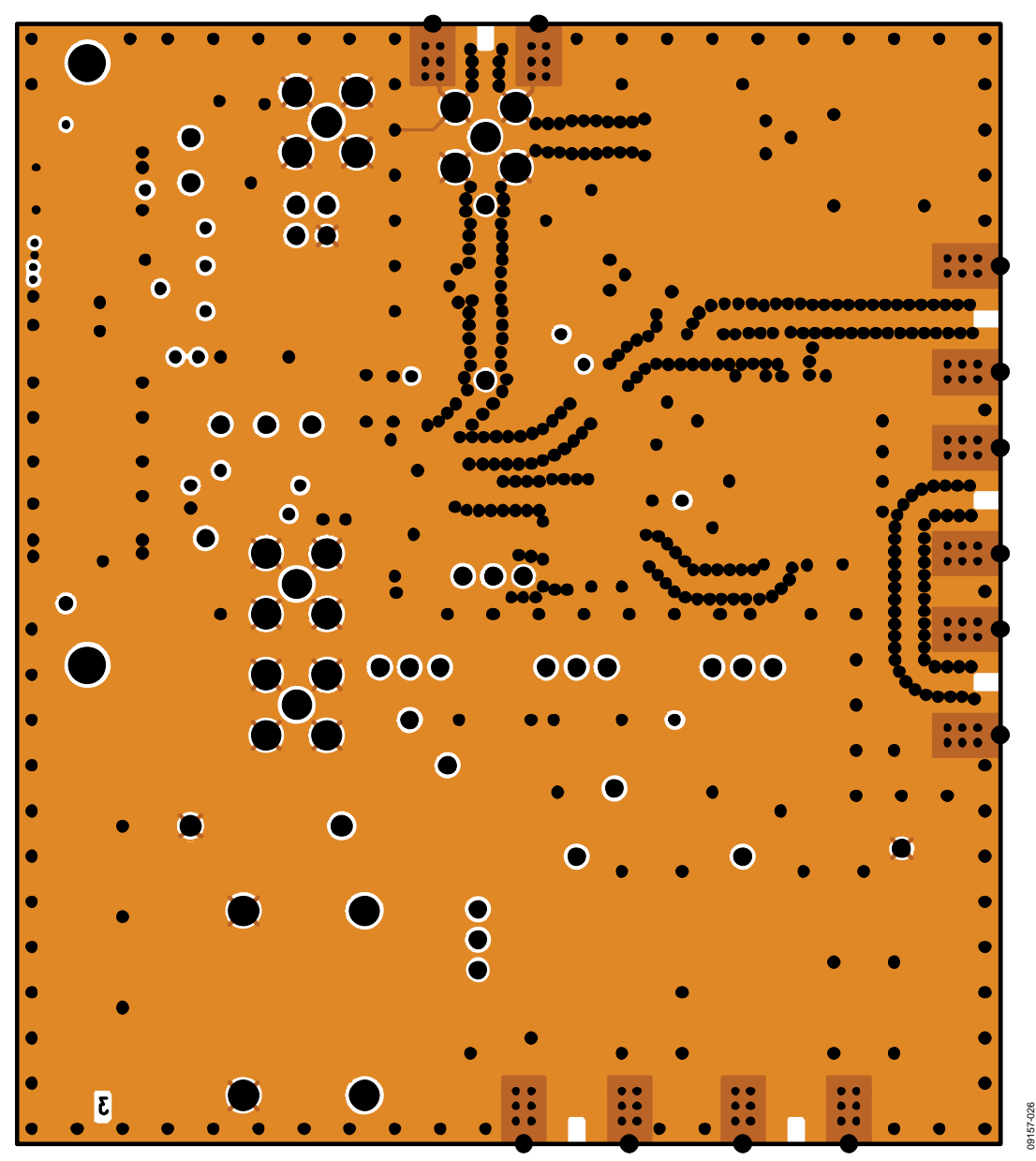

*Figure 26. Layer 3 (Power Plane)* 

Rev. A | Page 18 of 24

# Evaluation Board User Guide Contract Contract Contract Contract Contract Contract Contract Contract Contract Contract Contract Contract Contract Contract Contract Contract Contract Contract Contract Contract Contract Contr

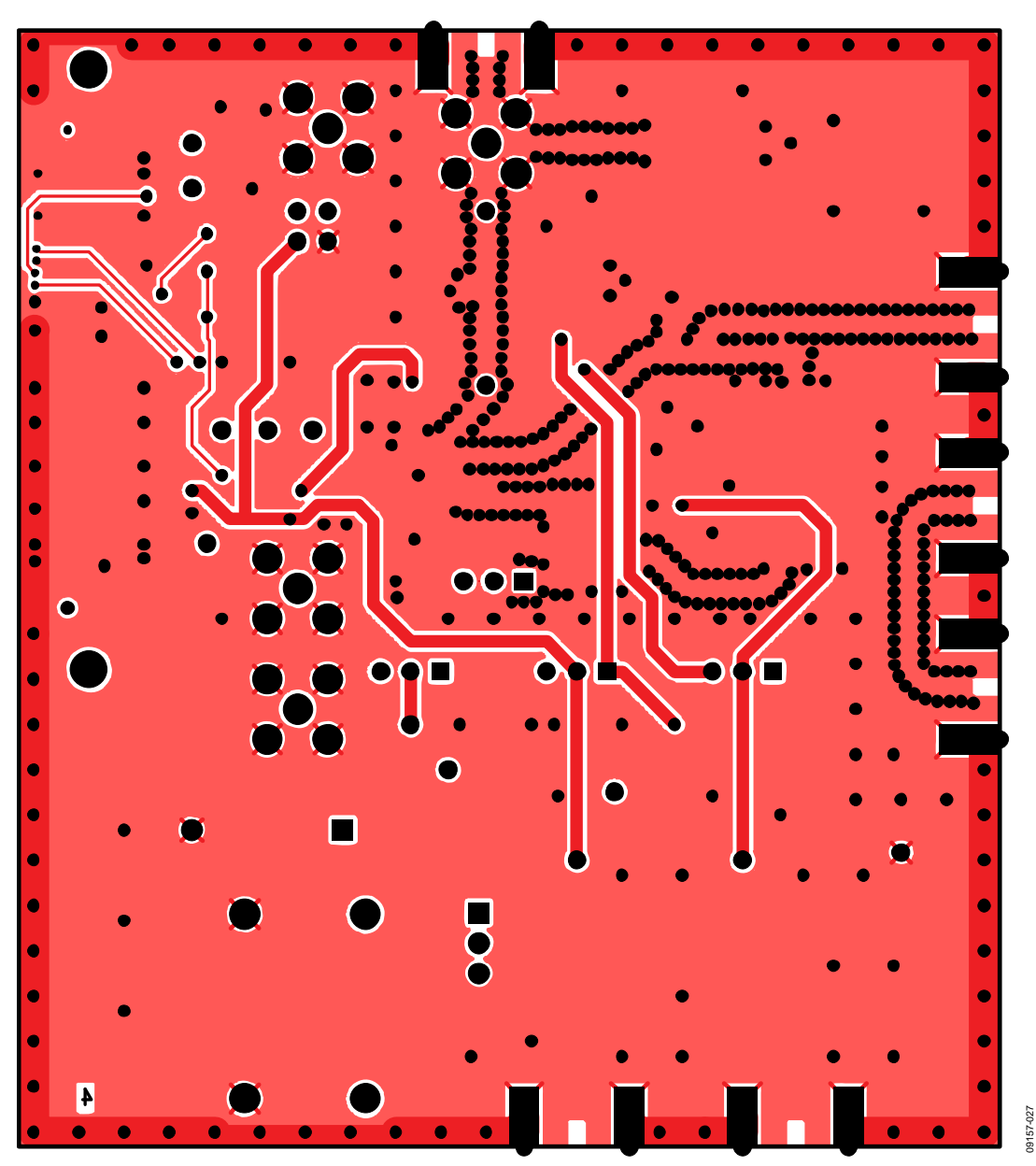

*Figure 27. Layer 4 (Solder Side)*

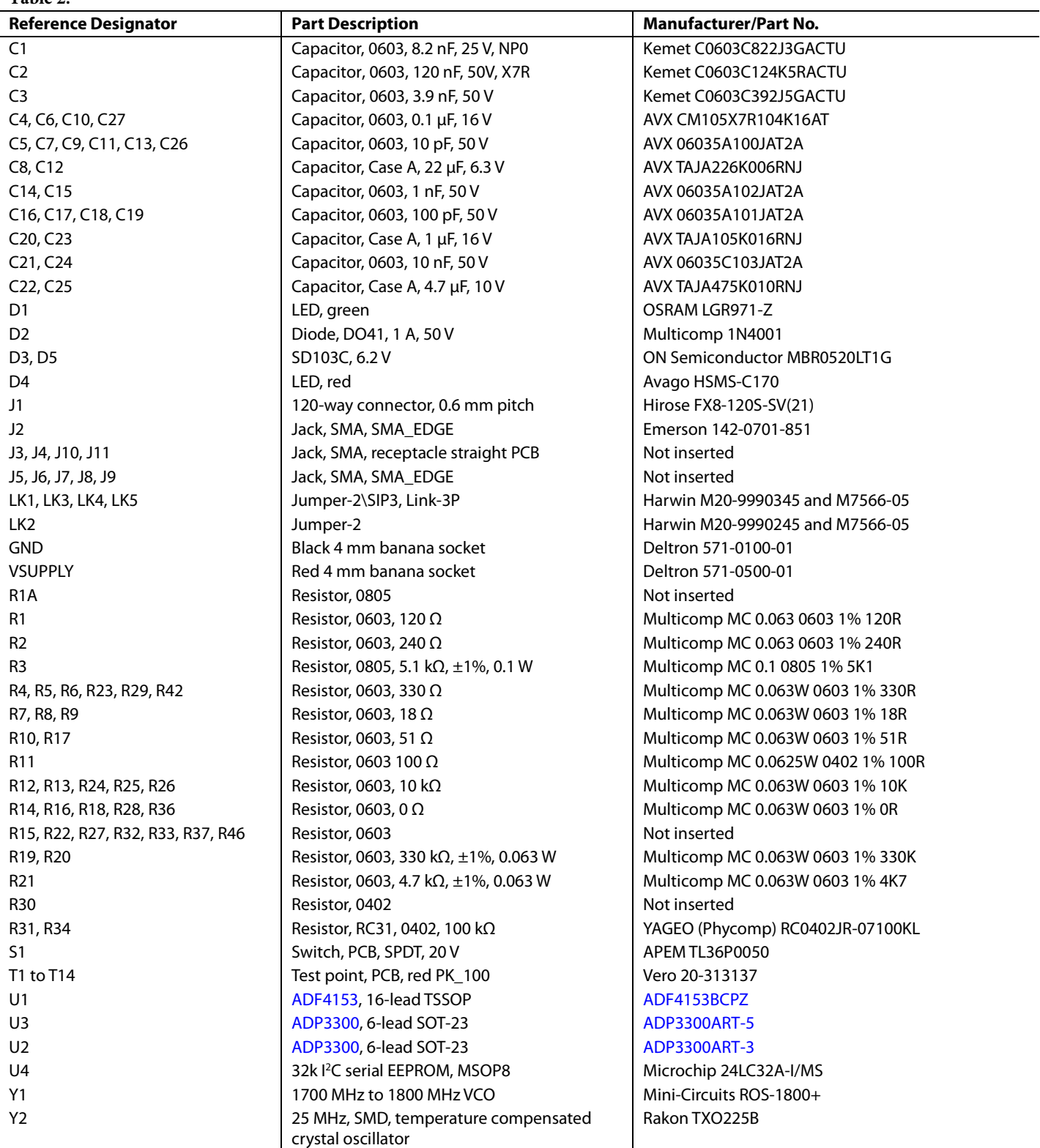

## **RELATED LINKS**

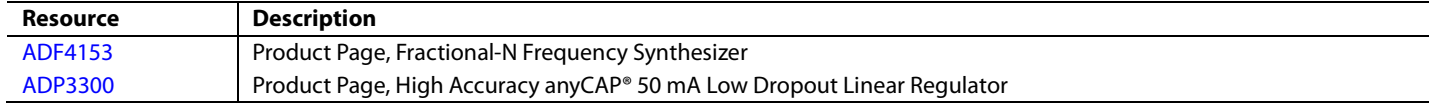

# **NOTES**

# **NOTES**

## NOTES

I 2 C refers to a communications protocol originally developed by Philips Semiconductors (now NXP Semiconductors).

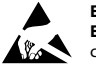

### **ESD Caution**

**ESD (electrostatic discharge) sensitive device**. Charged devices and circuit boards can discharge without detection. Although this product features patented or proprietary protection circuitry, damage may occur on devices subjected to high energy ESD. Therefore, proper ESD precautions should be taken to avoid performance degradation or loss of functionality.

### **Legal Terms and Conditions**

By using the evaluation board discussed herein (together with any tools, components documentation or support materials, the "Evaluation Board"), you are agreeing to be bound by the terms and conditions set forth below ("Agreement") unless you have purchased the Evaluation Board, in which case the Analog Devices Standard Terms and Conditions of Sale shall govern. Do not use the Evaluation Board until you have read and agreed to the Agreement. Your use of the Evaluation Board shall signify your acceptance of the Agreement. This Agreement is made by and between you ("Customer") and Analog Devices, Inc. ("ADI"), with its principal place of business at One Technology Way, Norwood, MA 02062, USA. Subject to the terms and conditions of the Agreement, ADI hereby grants to Customer a free, limited, personal, temporary, non-exclusive, non-sublicensable, non-transferable license to use the Evaluation Board FOR EVALUATION PURPOSES ONLY. Customer understands and agrees that the Evaluation Board is provided for the sole and exclusive purpose referenced above, and agrees not to use the Evaluation Board for any other purpose. Furthermore, the license granted is expressly made subject to the following additional limitations: Customer shall not (i) rent, lease, display, sell, transfer, assign, sublicense, or distribute the Evaluation Board; and (ii) permit any Third Party to access the Evaluation Board. As used herein, the term "Third Party"includes any entity other than ADI, Customer, their employees, affiliates and in-house consultants. The Evaluation Board is NOT sold to Customer; all rights not expressly granted herein, including ownership of the Evaluation Board, are reserved by ADI. CONFIDENTIALITY. This Agreement and the Evaluation Board shall all be considered the confidential and proprietary information of ADI. Customer may not disclose or transfer any portion of the Evaluation Board to any other party for any reason. Upon discontinuation of use of the Evaluation Board or termination of this Agreement, Customer agrees to<br>promptly return the E occurred damages or any modifications or alterations it makes to the Evaluation Board, including but not limited to soldering or any other activity that affects the material content of the Evaluation Board. Modifications to the Evaluation Board must comply with applicable law, including but not limited to the RoHS Directive. TERMINATION. ADI may terminate this Agreement at any time upon giving written notice to Customer. Customer agrees to return to ADI the Evaluation Board at that time. LIMITATION OF LIABILITY. THE EVALUATION BOARD PROVIDED HEREUNDER IS PROVIDED "AS IS" AND ADI MAKES NO WARRANTIES OR REPRESENTATIONS OF ANY KIND WITH RESPECT TO IT. ADI SPECIFICALLY DISCLAIMS ANY REPRESENTATIONS, ENDORSEMENTS, GUARANTEES, OR WARRANTIES, EXPRESS OR IMPLIED, RELATED TO THE EVALUATION BOARD INCLUDING, BUT NOT LIMITED TO, THE IMPLIED WARRANTY OF MERCHANTABILITY, TITLE, FITNESS FOR A PARTICULAR PURPOSE OR NONINFRINGEMENT OF INTELLECTUAL PROPERTY RIGHTS. IN NO EVENT WILL ADI AND ITS LICENSORS BE LIABLE FOR ANY INCIDENTAL, SPECIAL, INDIRECT, OR CONSEQUENTIAL DAMAGES RESULTING FROM CUSTOMER'S POSSESSION OR USE OF THE EVALUATION BOARD, INCLUDING BUT NOT LIMITED TO LOST PROFITS, DELAY COSTS, LABOR COSTS OR LOSS OF GOODWILL. ADI'S TOTAL LIABILITY FROM ANY AND ALL CAUSES SHALL BE LIMITED TO THE AMOUNT OF ONE HUNDRED US DOLLARS (\$100.00). EXPORT. Customer agrees that it will not directly or indirectly export the Evaluation Board to another country, and that it will comply with all applicable United States federal laws and regulations relating to exports. GOVERNING LAW. This Agreement shall be governed by and construed in accordance with the substantive laws of the Commonwealth of Massachusetts (excluding conflict of law rules). Any legal action regarding this Agreement will be heard in the state or federal courts having jurisdiction in Suffolk County, Massachusetts, and Customer hereby submits to the personal jurisdiction and venue of such courts. The United Nations Convention on Contracts for the International Sale of Goods shall not apply to this Agreement and is expressly disclaimed.

**©2011–2012 Analog Devices, Inc. All rights reserved. Trademarks and registered trademarks are the property of their respective owners. UG09157-0-7/12(A)** 

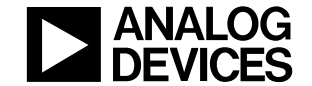

www.analog.com

Rev. A | Page 24 of 24